# **Metrohm Ion Chromatograph Quick Start Guide**

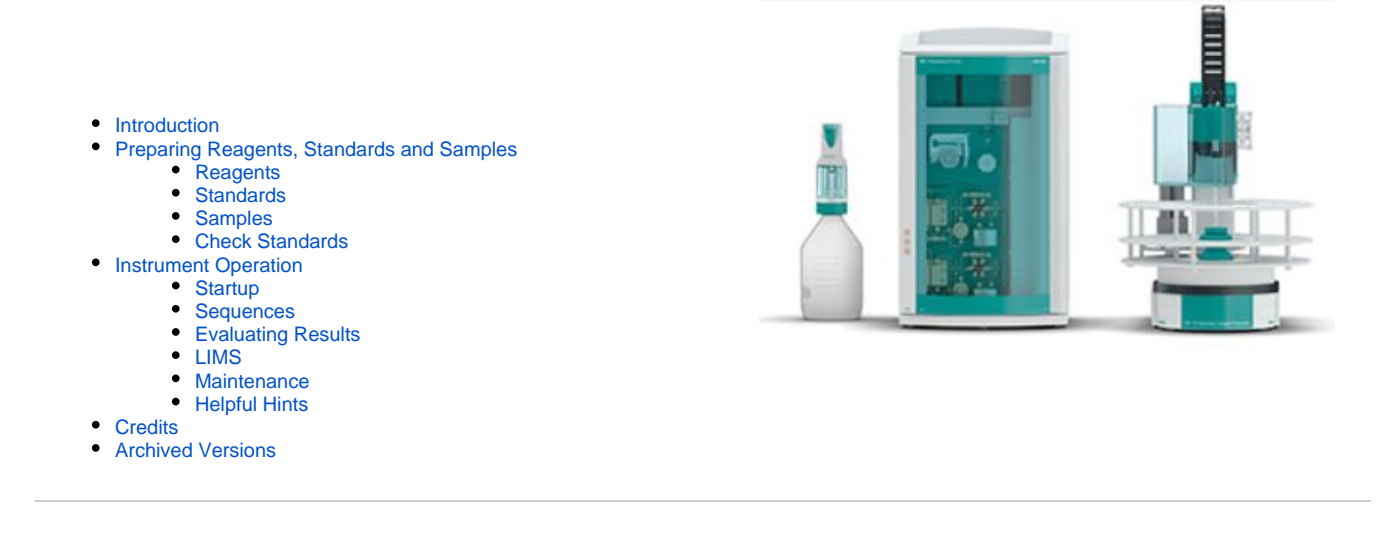

## <span id="page-0-0"></span>**Introduction**

# <span id="page-0-2"></span><span id="page-0-1"></span>Preparing Reagents, Standards and Samples

### **Reagents**

#### **Dosino Reservoir**:

DI water

#### **Suppressor Rinse Solution**:

0.1% methanol in DI water

1 mL methanol to 1 L DI water

#### **Suppressor Regenerant Solution**:

0.05 M sulfuric acid solution

2.7 mL sulfuric acid to 1 L DI water

#### **Anions Eluent**:

3.2 mM sodium carbonate/1.0 mM sodium bicarbonate solution

- Metrohm "A Supp 5 Eluent Snips"
	- Pour contents into a 1 L volumetric flask.
	- Rinse the tube with DI water, adding to the flask.
	- Bring flask to volume.

#### **Cations Eluent**:

1.7 mM nitric acid/1.7 mM PDCA (pyridine-2,6-dicarboxylic acid)

- Dissolve 0.248 g PDCA in DI water in a 1 L flask.
- Add 106 µL concentrated trace metals grade nitric acid.
- Bring flask to volume with DI water.

<span id="page-0-3"></span>To make a carboy's worth:

- In a 2 L volumetric flask, mix 872 µL nitric acid, 2.272 g PDCA with DI water and bring to volume.
- This may involve using a stir plate with a stir bar in the flask. Pour into the carboy.
- Add three more 2 L flasks filled with DI water.

## **Standards**

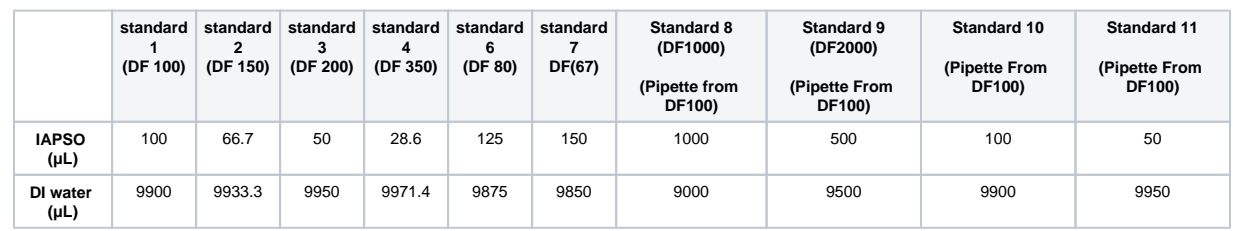

Prepare a standard curve, 10 mL per level, in IC vials:

• Make sure that the vials are vortexed before analysis.

To add/edit standards, select the **METHOD** panel and **Standards** in the **Evaluation** window. Here you can also add/edit check standards information.

## <span id="page-1-0"></span>Samples

All samples are diluted 1:100 with DI water.

Make sure that the vials are vortexed before analysis

## <span id="page-1-1"></span>Check Standards

- Prepare 10 check standards of DF100 by making 1 mL of IAPSO up to 100 mL with DI water in a 100 mL volumetric flask.
- Shake the flask, then decant the solution into 10 separate IC vials.

# <span id="page-1-3"></span><span id="page-1-2"></span>Instrument Operation

## **Startup**

- 1. Load a method (sets instrument's operational parameters).
	- Select **METHOD** icon in left panel.
	- Select **File** -> **Open ->** select the method.
		- You can then save the method with a new name for the current Expedition (**File -> Save As**).
- 2. Make a new database for the Expedition (saves results in a central Expedition database)
	- Select **DATABASE** icon in the left panel.
	- Select **File -> Database Manager**.
		- Select **Edit** pulldown then **New**.
		- Type in a new name.
	- Here you can also make a database backup.
		- Select **Database Manager** again and **Backup**, giving a unique Expedition name.
	- Go back to the **METHOD** panel.
		- In the **Evaluation** window, click on **Results** icon.
		- Select the **Database** tab.
		- Double-click on the **Name Database** field and select your database name for the Expedition.
- 3. Go back to the **WORKPLACE** icon in the left panel.
	- Select the method that you want the instrument parameters to be set at (**Equilibrium** tab).
- 4. Confirm all reagent reservoirs are filled, peristaltic pump tubes are in good shape and their platens are engaged.
- 5. To start the instrument, select **Equilibration** tab > **Start HW** button.

To shut down the instrument, select the **Stop HW** button.

- <span id="page-1-4"></span> 6. Monitor instrument conditions (**Watch** window) for ~ 60 min before starting a sequence.
	- $\bullet$  The anions baseline should be  $\sim$  1 µS/cm. Suppressor may cause a small peak every 10 min or so. The anion pump pressure should be around 6.5 – 7.0 MPa.
	- The cations baseline should be  $\sim$  870  $\mu$ S/cm.
		- $\bullet$  The cation pump pressure should be around  $4 4.5$  Mpa.
	- The column thermostat display appears red until reaching 45°C.
		- Allow the columns to come to temperature before starting sequence.

## **Sequences**

- 1. To set up a sequence, select the **WORKPLACE** panel and **Determination Series** tab.
- 2. To create a new sample table, use the dropdown menu **Sample Table** -> **New**.
	- Go to **Sample Table** drop-down and select **Properties**.
	- In the **Display** tab, make sure that the **Value 1** radio button is checked.
	- Now go to the **Edit** tab and make sure that the **Value 1** radio button is checked.
	- Double click the first row to start populating the sample/sequence table.

The table should follow a basic guideline as follows (see Figure 1).

- The calibration standards will come first.
- Followed by the blank(DI used as a sample).
- A check standard.
- Then the samples.
- Checks every ten samples or so.

| <b>Run</b>                                                      |                                |            |                             |                |            |             |        |                 |               |        |         |  |
|-----------------------------------------------------------------|--------------------------------|------------|-----------------------------|----------------|------------|-------------|--------|-----------------|---------------|--------|---------|--|
| Equilibration                                                   | Single determination           |            | <b>Determination series</b> |                |            |             |        |                 |               |        |         |  |
| $\parallel$ Stop $\parallel$ II Pause<br>Start<br><b>Status</b> |                                |            |                             |                |            |             |        |                 |               |        |         |  |
|                                                                 | Sample data                    |            |                             |                |            |             |        |                 |               |        |         |  |
|                                                                 | Remark                         |            |                             |                |            |             |        |                 |               |        |         |  |
|                                                                 | 日回れ 功夫 政                       |            |                             |                |            |             |        |                 |               |        |         |  |
|                                                                 | Method                         | Ident      | Sample type                 | Position       | Intections | Status      | Volume | <b>Dilution</b> | Sample amount | Info 1 | Value 1 |  |
|                                                                 | $\blacktriangleright$ 1 Exp369 | DF100      | Standard 1                  |                |            | READY 0/1   | 10     |                 |               |        |         |  |
|                                                                 | 2 Exp369                       | DF100      | Standard 1                  | $\overline{2}$ |            | READY 0/1   | 10     |                 |               |        |         |  |
|                                                                 | 3 Exp369                       | DF150      | Standard 2                  | 3              |            | READY 0 / 1 | 10     |                 |               |        |         |  |
|                                                                 | 4 Exp369                       | DF200      | Standard 3                  | ١ą             |            | READY 0 / 1 | 10     |                 |               |        |         |  |
|                                                                 | 5 Exp369                       | DF350      | Standard 4                  | s.             |            | READY 0/1   | 10     |                 |               |        |         |  |
|                                                                 | 6 Exp369                       | DF500      | Standard 5                  | 6              |            | READY 0/1   | 10     |                 |               |        |         |  |
|                                                                 | 7 Exp369                       | BLANK      | Blank                       | $\overline{z}$ |            | READY 0 / 1 | 10     |                 |               |        |         |  |
|                                                                 | 8 Exp369                       | DF100 CHK  | Check standard 2            | 8              |            | READY 0/1   | 10     |                 |               |        |         |  |
|                                                                 | 9 Exp369                       | LIQ9084031 | Sample                      | 9              |            | READY 0/1   | 10     |                 |               |        |         |  |
|                                                                 | 10 Exp369                      | LIQ9085501 | Sample                      | 10             |            | READY 0 / 1 | 10     |                 |               |        |         |  |
|                                                                 | 11 Exp369                      | LIQ9084451 | Sample                      | 11             |            | READY 0/1   | 10     |                 |               |        |         |  |
|                                                                 | 12 Exp369                      | LIQ9083551 | Sample                      | 12             |            | READY 0/1   | 10     |                 |               |        |         |  |
|                                                                 | 13 Exp369                      | LIQ9083411 | Sample                      | 13             |            | READY 0 / 1 | 10     |                 |               |        |         |  |
|                                                                 | 14 Exp369                      | LIQ9082511 | Sample                      | 14             |            | READY 0/1   | 10     |                 |               |        |         |  |
|                                                                 | 15 Exp369                      | LIQ9082021 | Sample                      | 15             |            | READY 0 / 1 | 10     |                 |               |        |         |  |
|                                                                 | 16 Exp369                      | LIQ9085851 | Sample                      | 16             |            | READY 0 / 1 | 10     |                 |               |        |         |  |
|                                                                 | 17 Exp369                      | DF100 CHK  | Check standard 2            | 17             |            | READY 0/1   | 10     |                 |               |        |         |  |
|                                                                 | 18 Exp369                      | LIQ9097841 | Sample                      | 18             |            | READY 0 / 1 | 10     |                 |               |        |         |  |
|                                                                 | 19 Exp369                      | LIQ9097761 | Sample                      | 19             |            | READY 0 / 1 | 10     |                 |               |        |         |  |
|                                                                 | 20 Exp369                      | LIQ9088011 | Sample                      | 20             |            | READY 0/1   | 10     |                 |               |        |         |  |

Figure 1 : Sample/sequence table example

#### From Figure 1:

**Method** : 369 (expedition number)

**Ident** : Text\_ID of the sample. Standards are not yet entered into the LIMS so use something like DF100 or DF100 CHECK (for a check standard).

**Sample Type** : Sample, Standard 1–5, Blank or Check Standard

**Position** : Autosampler vial position

**Injections** : 1

**Volume** : 10 µL

**Dilution** : Select "1." Dilution is supposed to be the dilution factor for manual or hand dilutions performed by the analyst prior to the sample being placed in the system; however, the standards are built around 1:100 being baseline, so we don't want the software to calculate dilutions.

**Sample Amount** : Should be "1."

**Info** : Here you can enter a comment or Label ID for example.

**Value** : Dosino Dilution Factor, the dilution factor performed by the automated dilution system. For hand dilution, set this to "1."

3. After the sample/sequence table is complete, go to the **Sample Table** pull-down, select Save As, and give a name.

4. Place the vials in the appropriate chamber according to the sequence table.

5. Click on the **Start** button to start the run. A display of the current aspiration will be shown on the Live Display Window.

### <span id="page-2-0"></span>Evaluating Results

Viewing the calibration:

In the **Database** panel, select a result of interest, in the **Determination Overview** window.

In the **Curves 1** window, are tabs for **Anions** and **Cations**. Select either, and then click on the **Calibration curve** radio button.

Select the element to evaluate from the pull-down menu.

Viewing results:

In the same **Database** panel, select a result of interest, in the **Determination Overview** window.

In the **Curves 1** window, are tabs for **Anions** and **Cations**. Select either, and then click on the **Chromatogram** radio button.

You can view the chromatogram, zoom in to check integrations, etc.

The results, in a tabular text format, will be in the **Results** window.

### <span id="page-3-0"></span>LIMS

In the **Database** panel, select the result(s) to upload. Either click on a row or hold down the <Ctrl>-key and select multiple results.

In the top menu, select **Determinations -> Export**.

Select **All Selected Data Records** and export template *Exp368P*.

Click **OK**. The Excel csv files will be created in **C:\Metrohm Export**.

Copy these csv files to the MUT uploader directory (**C:\DATA\in**).

Run MUT to upload the results to the LIMS.

Move the csv files in C: Wetrohm Export to an Expedition folder and at the end of the Expedition copy over this folder to the DATA1 volume for backup for the shore db.

### Maintenance

For maintenance, there are a couple of great guides, located in the Metrohm\_backup\METROHM MANUALS folder on the desktop.

<span id="page-3-1"></span>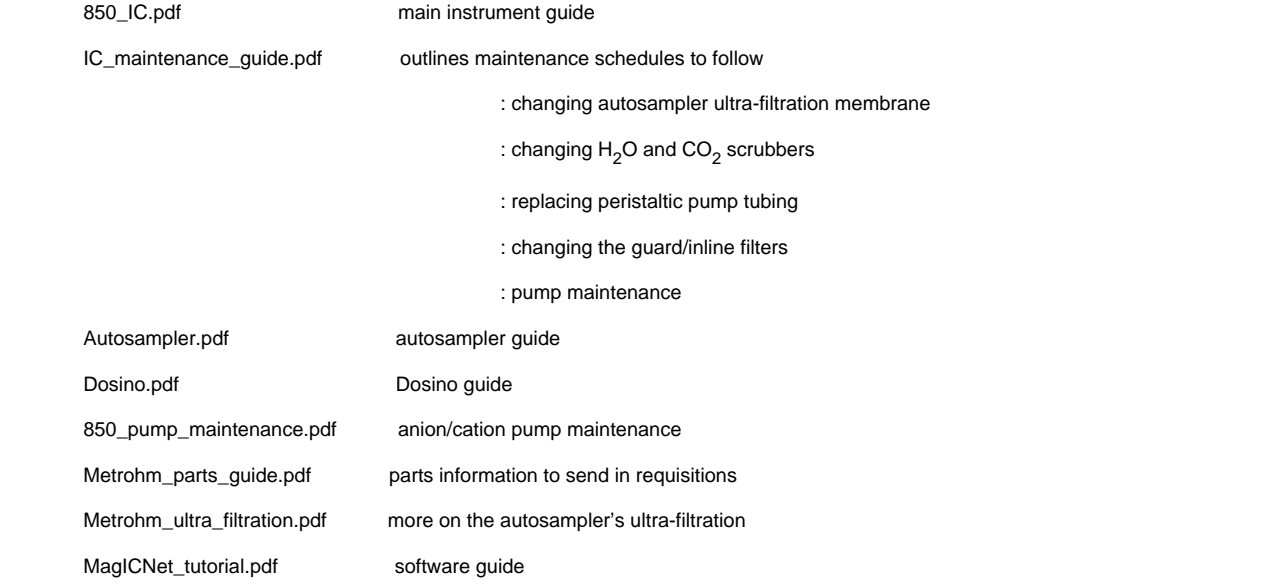

### <span id="page-3-2"></span>Helpful Hints

Sometimes the autosampler ends at a position where some vials cannot be accessed. To get the autosampler to move, select the **Manual** tab o n the main panel, then select **858 Professional Sample Processor**. Select the **Tower** tab, change the rack position input, then click **Start**.

The business card for the Service rep is taped to the side of the instrument**.** 

<span id="page-3-3"></span>The help function in the software is good. Accessed from the top menu.

# **Credits**

This document originated from Word document IC\_QSG\_369\_draft.docx (see Archived Versions below for a pdf copy) that was written by L. Brandt (2013-21-08) and edited by E. Moortgat (2017-10). Credits for subsequent changes to this document are given in the page history.

# <span id="page-4-0"></span>Archived Versions

[IC\\_QSG\\_369\\_draft.pdf](http://confluence.ship.iodp.tamu.edu:8090/download/attachments/42107059/IC_QSG_369_draft.pdf?version=1&modificationDate=1545293554000&api=v2)